## md•mouse®

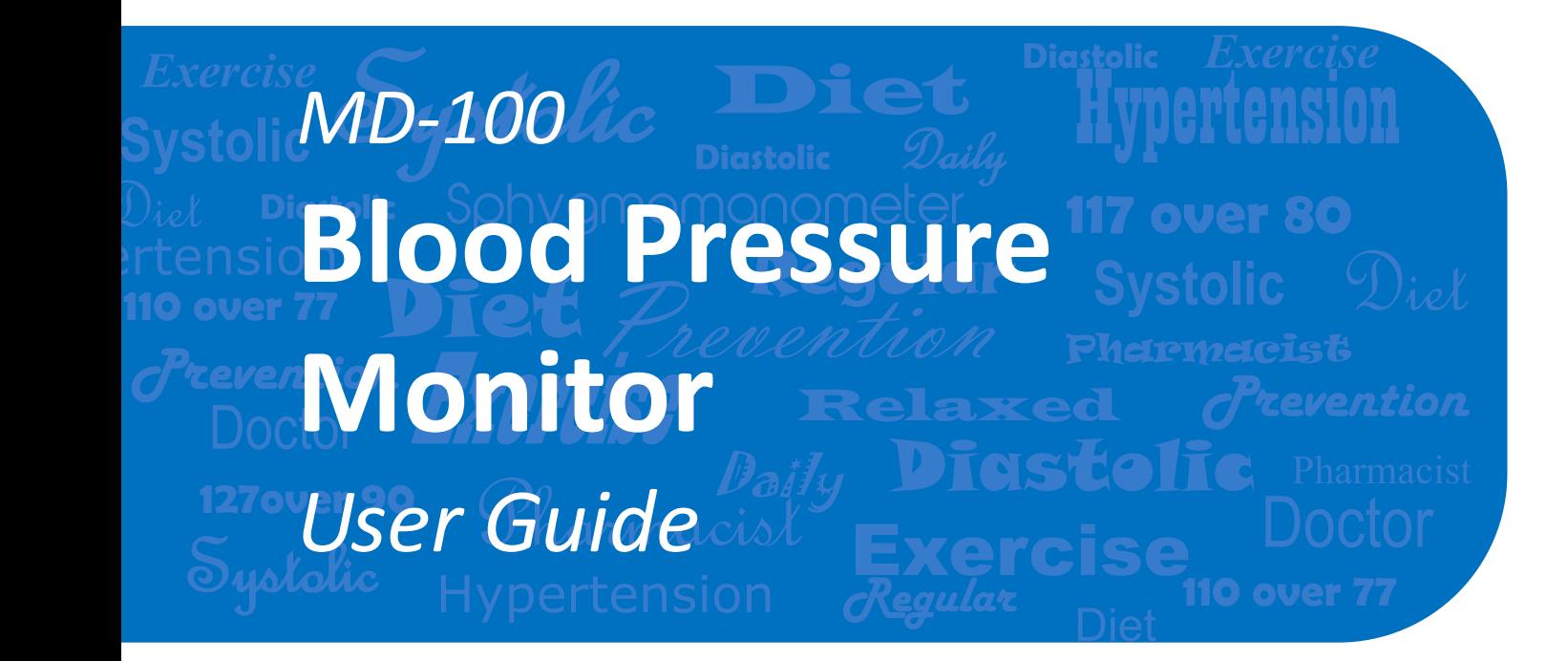

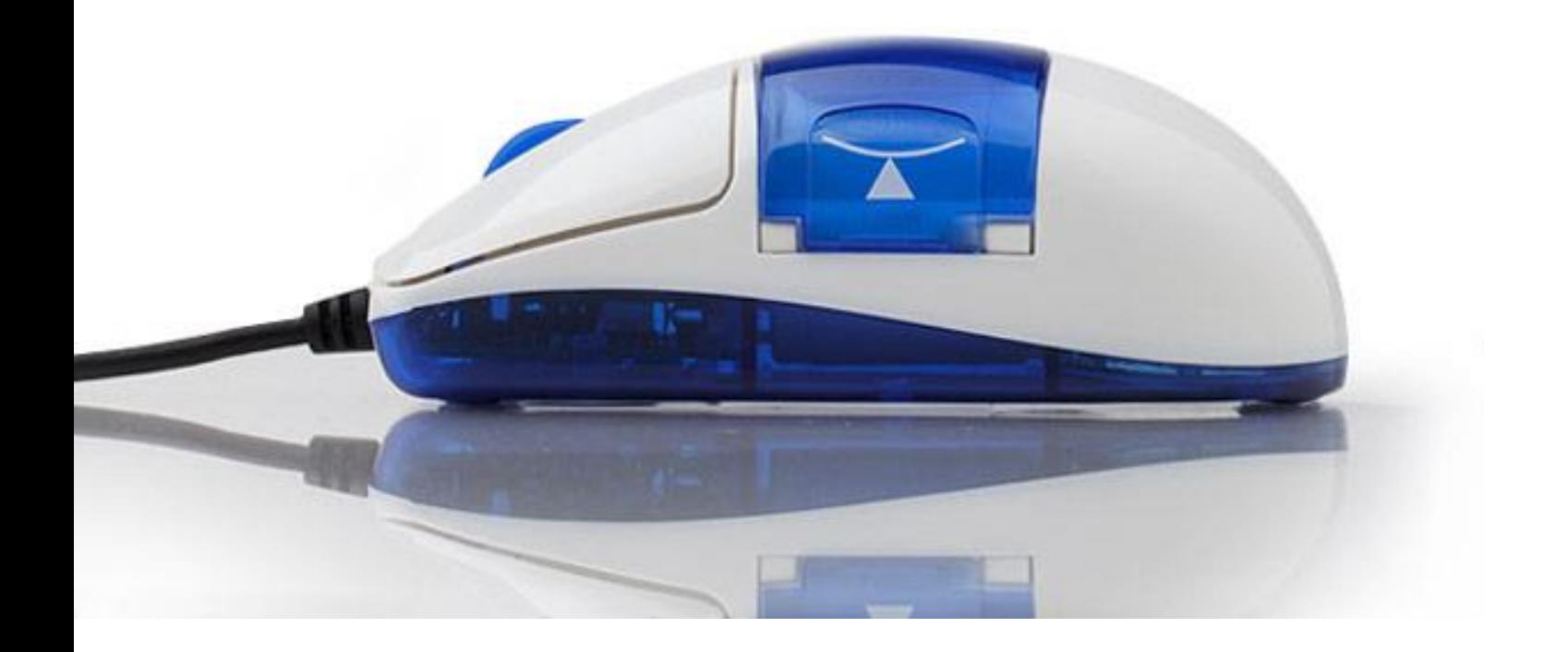

### **Intended Use**

The MDMouse blood pressure monitor is a noninvasive blood pressure measurement system intended to measure the systolic and diastolic blood pressures and pulse rate of an adult individual, over age 18, at home by using a non-invasive technique in which an inflatable cuff is wrapped around the left index finger. The cuff circumference is designed to fit adult Left Index Fingers from 1.5 to 3.5 inches (3.7-8.8 cm) in circumference.

### $\Lambda$  Caution

- **This device is not intended to be a diagnostic device. Self-diagnosis and self-treatment** are dangerous. Contact your physician if you observe values indicating hypertension.
- **PE** People with severe blood flow problems or disorders should consult their physician prior to using any blood pressure monitoring device as cuff inflation can cause damage or internal bleeding.
- **Do not take measurements right after drinking alcohol, smoking, exercise, or eating as** those activities may distort the results.
- **Performance can be affected by a number of health factors including age, diabetes,** common arrhythmias, ventricular premature beats, atrial fibrillation, arterial sclerosis, and pregnancy.
- **This unit will not serve as a cure for any symptoms of your heart or disease. The meas**urement result is only for reference. Always consult your physician if any measuring results are to be interpreted.
- **Always follow the operation procedures described in this manual to measure your blood** pressure correctly.
- **Do not use the MDMouse to measure blood pressure on infants or children (it is OK to** use as a normal computer mouse).
- **Do not use the unit on infants or persons who cannot express one's intention.**
- **Do not inflate the cuff without being wrapped on an index finger.**
- **Do not drop the MDMouse.**
- **Safeguard the unit from strong impact.**
- **M** Measurement may be inaccurate if the device is used close to a television, microwave oven, mobile phone, X-ray or other devices with strong electrical field.
- $\blacksquare$  Do not attempt to service the unit yourself please refer to an authorized repair facility if your MDMouse system needs repair.
- Be sure to store this manual for future reference.

### **Requirements**

Your MDMouse monitor requires the following to use:

- **Windows®-based Personal Computer with available USB port**
- **CD-ROM** drive to install software or internet connection to download software if you don't have a CD-ROM drive
- Internet connection to email data or update online data records

### **Included in Package**

- 1 MDMouse blood pressure monitor
- 1 Quick Start User Guide
- 1 CD-ROM with MDMouse application software

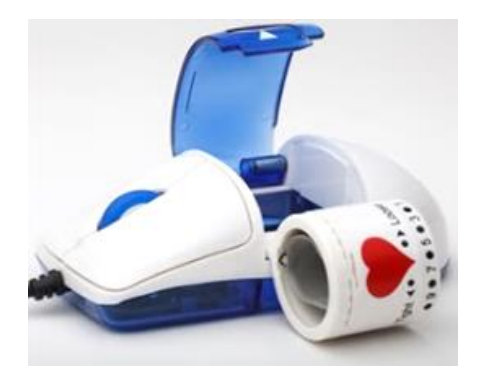

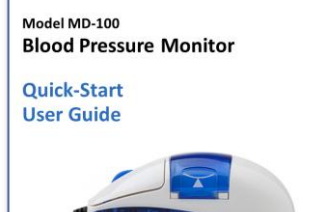

md•mouse®

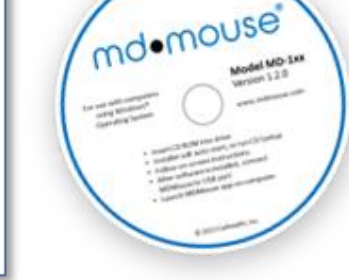

### **A Great Step to a Healthier Life**

Thank you for choosing the innovative MDMouse® blood pressure monitor!

High blood pressure is a significant contributor to serious diseases such as heart attack and stroke, but it is largely controllable with knowledge, lifestyle and diet, and working with your physician. Regular monitoring will provide you and your physician with the knowledge needed to decrease your risk of disease.

Use the MDMouse monitor as your normal computer mouse and you will always have a handy blood pressure monitor right at your fingertips, making it easy to quickly track of your blood pressure – a great step towards staying healthy!

The following instructions will guide you through installation and how to take a blood pressure measurement, set user profiles, review your history, and transfer your data history to your physician. You can also find more information in the "Help" section of the MDMouse application, or learn more on our website at www.mdmouse.com.

Also, please register your new MDMouse monitor to receive any updates or future information. You can do this on our website at www.mdmouse.com/support.

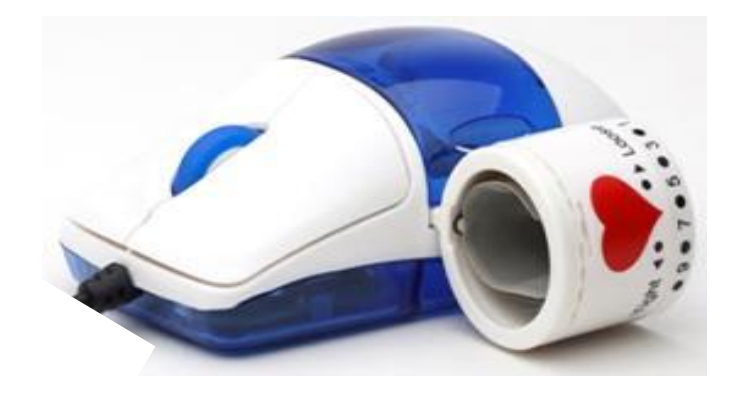

#### **Disclaimer**

Information in this guide may change without notice. The manufacturer assumes no responsibilities for errors that may appear in this guide.

Copyright © 2013 CalHealth, Inc. All rights reserved. No part of this publication may be reproduced, photocopied, stored in a retrieval system, or transmitted without prior written consent of CalHealth, Inc.

MDMouse® is a registered trademark of CalHealth, Inc.

Windows® is a registered trademark of Microsoft Corporation

### **Table of Contents**

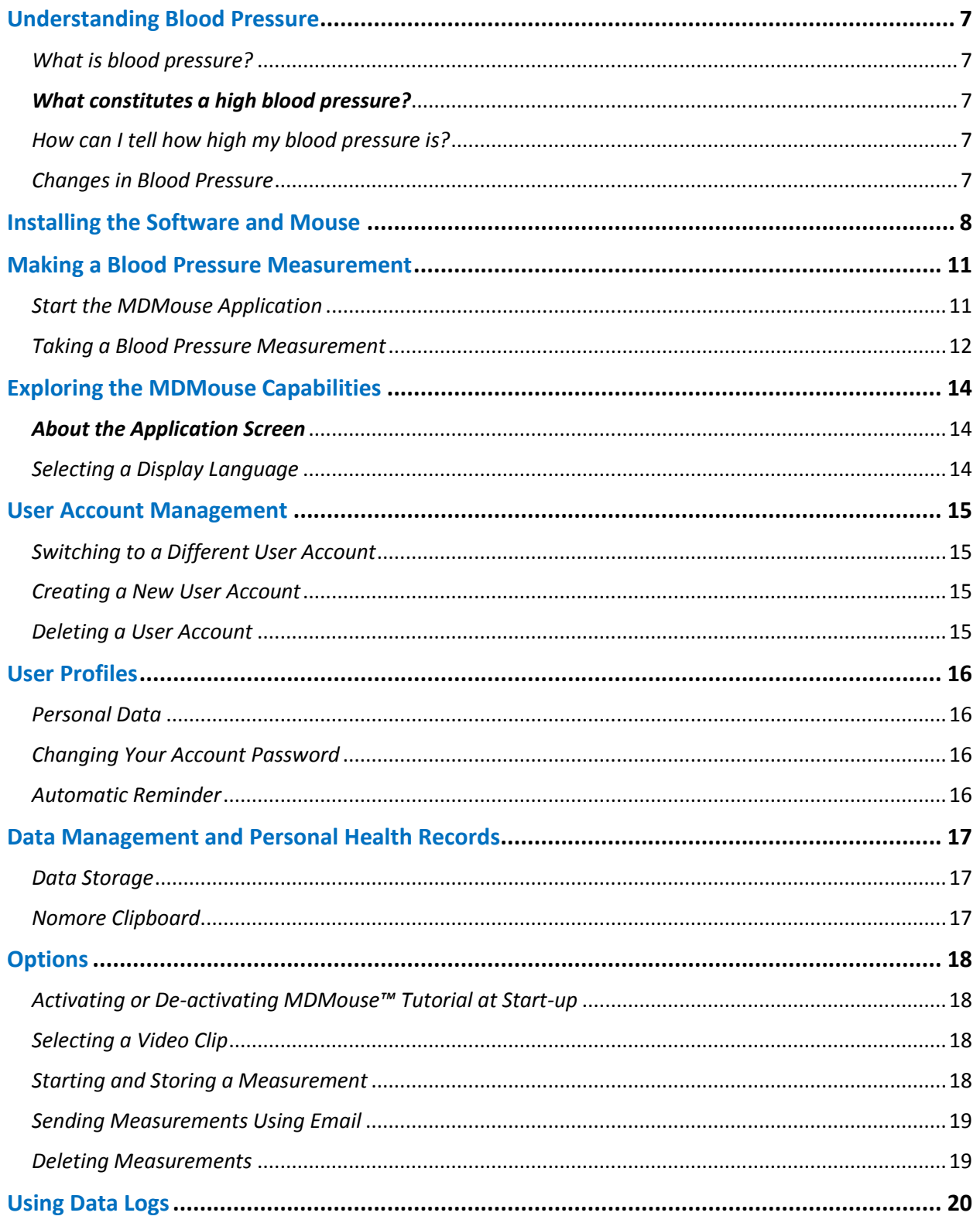

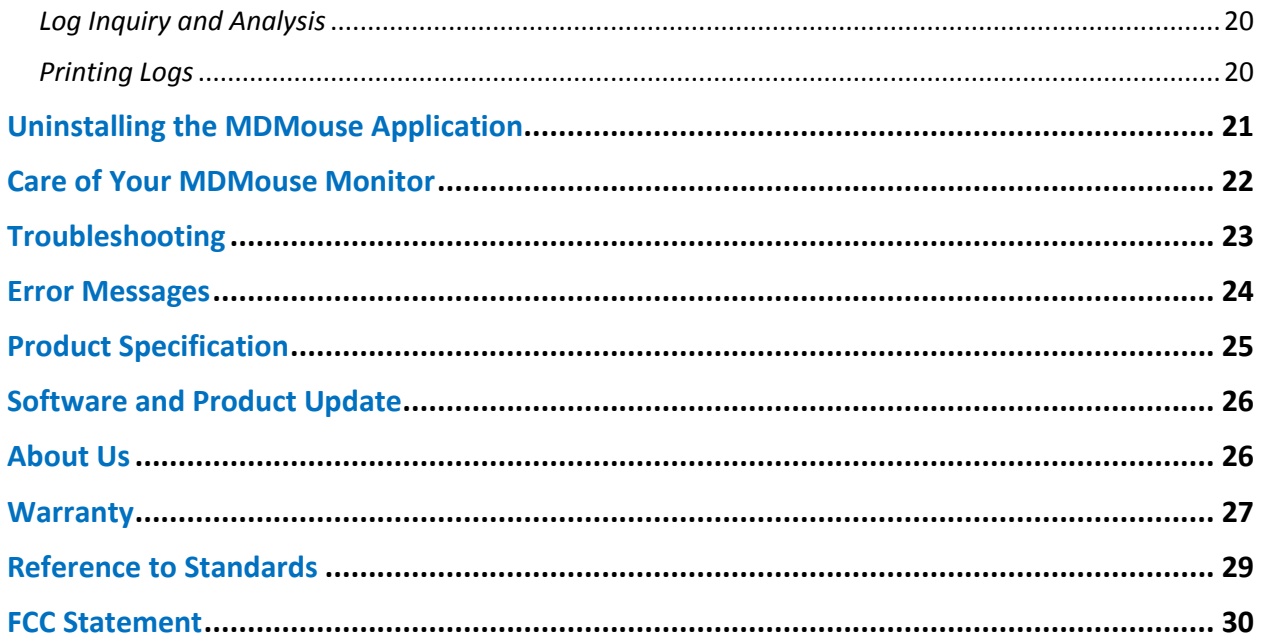

## **Understanding Blood Pressure**

### *What is blood pressure?*

The heart creates a force as it pushes blood into the arteries and through the blood circulation system. The arteries create another force as they resist the blood flow. Blood pressure is the result of these two forces. The more blood your heart pumps and the narrower your arteries, the higher your blood pressure.

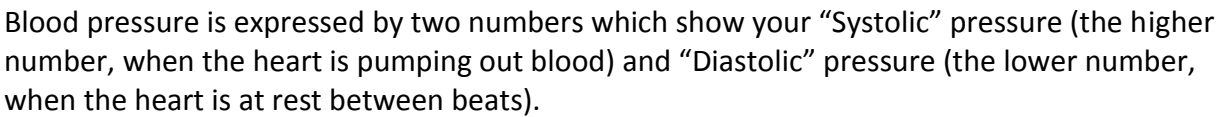

#### *What constitutes a high blood pressure?*

According to the Joint National Committee 7 (JNC 7) definitions, when systolic blood pressure exceeds 140 mmHg or diastolic blood pressure exceeds 90 mmHg, this constitutes high blood pressure (see figure below).

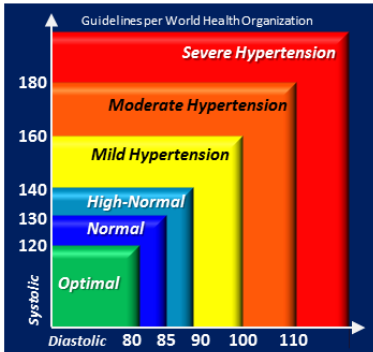

**Systolic Reading** 

**Diastolic Reading** 

mm Hg

Read as "117 over 80"

117

80

#### *How can I tell how high my blood pressure is?*

The MDMouse application displays measurement results (including systolic blood pressure, diastolic blood pressure, and pulse) based on the Joint National Committee 7 (JNC 7) classification of blood pressure levels. The color-coded displays provide a convenient way of gauging the condition of your blood pressure.

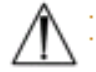

*It is recommended that you consult a physician to fully understand blood pressure levels***.** 

#### *Changes in Blood Pressure*

A person's blood pressure is constantly changing. Blood pressure can fluctuate considerably through the course of a single day, and it is also affected by the seasons and by the weather. One or two readings are not sufficient to get an accurate picture of your blood pressure. Ideally, you should get into the habit of checking your blood pressure at fixed time several times a day, every day, and keep a detailed record of these readings. This record can then be e-mailed or faxed to your doctor, helping you to monitor your health on an ongoing basis.

A normal, healthy person's blood pressure fluctuates within a range of approximately  $\pm 10$ mmHg.

### **Installing the Software and Mouse**

Follow the steps below to install the MDMouse application and driver on your computer to use the built-in blood pressure monitor.

1. Insert the software CD into the CD-ROM drive on your computer. The CD should auto run; otherwise, locate and double-click **setup.exe**. If you are prompted to install Visual C++ runtime libraries, click **Install**.

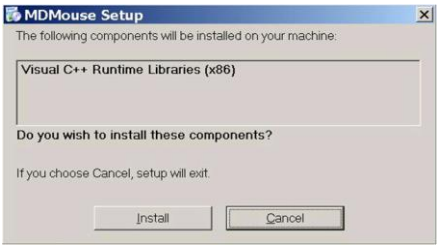

2. A Welcome screen displays prompting you to install the driver. Click **Next**.

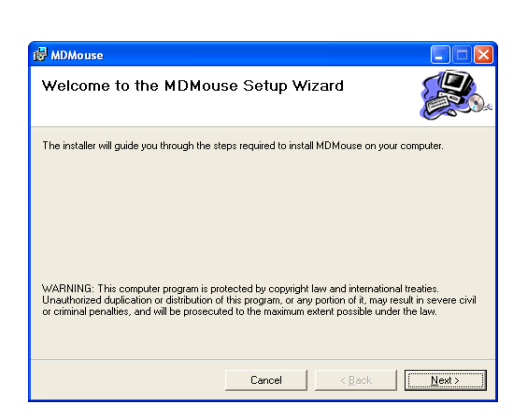

3. In the license agreement screen, click **Yes** to agree to the terms and continue.

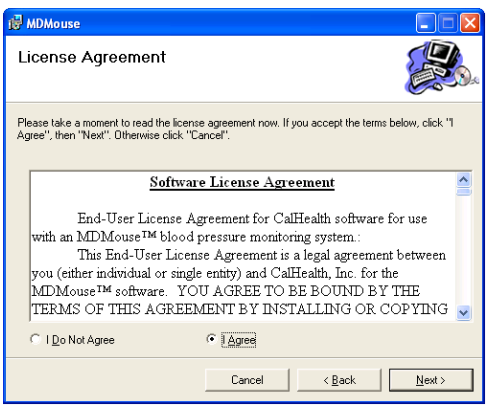

4. Accept the default installation location or click **Browse** to select one. Click **Disk Space** to view the hard disk space required for the installation and the disk space available on your computer.

Click **Next** to start installing the MDMouse application.

5. Click **Next** to start the installation process. After the MDMouse application is installed successfully, click **Finish**.

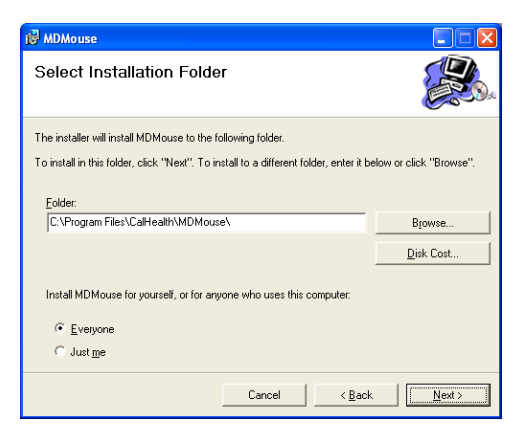

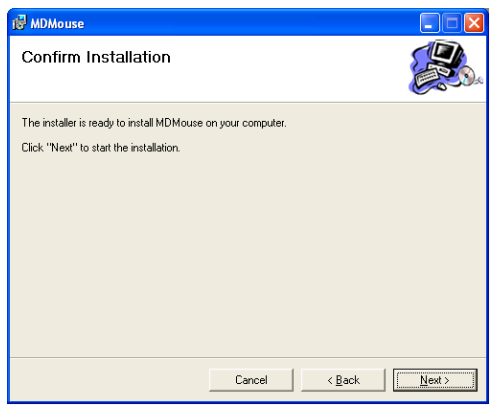

 $\overset{\text{\tiny{21}}}{\approx}$  Silicon Laboratories CP210x USB to UART Bridge Driver Installer  $\boxed{\text{X}}$ 

[ Install

Driver Version 5.3

 $\Box$  Cancel

Silicon Laboratories<br>
Silicon Laboratories<br>
Silicon Laboratories CP210x USB to UART Bridge

 $\boxed{\text{C:}\{\text{Program Files}\}\text{Subs}\{\text{MCU}\}\text{CP210x}\}}$ Change Install Location...

Installation Location:

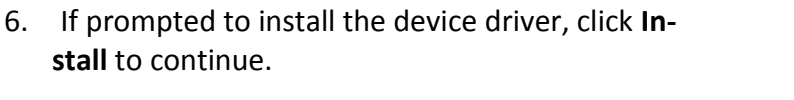

7. After device driver installation is complete, a pop-up window displays. Click **OK**.

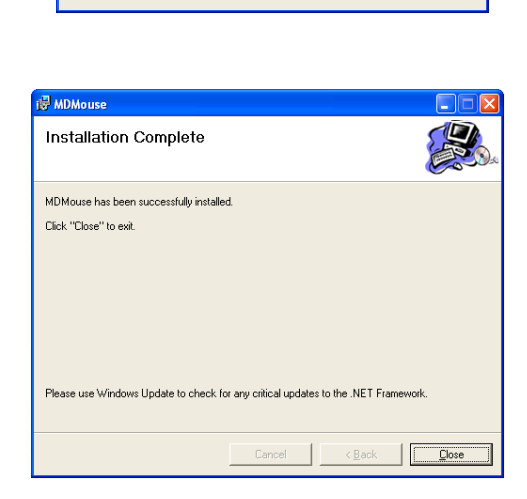

- 8. After the device driver installation is complete, click **Close** to close the window.
- 9. Hook up the MDMouse by connecting the USB connector to an available USB port on your computer.

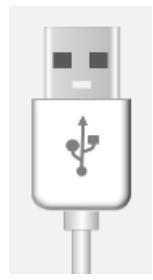

You're done! Now let's take a blood pressure measurement.

### **Making a Blood Pressure Measurement**

#### *Start the MDMouse Application*

- 1. To log into the MDMouse application, click the MDMouse application on your desktop.
	- **Tip:** You can use the login screen to create new user accounts. If you have forgotten your account password, you can also use the login screen to create your account again.
- 2. For your first login attempt, enter a user name and password to create a new account; then, click **OK** to log in.

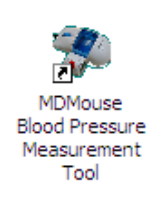

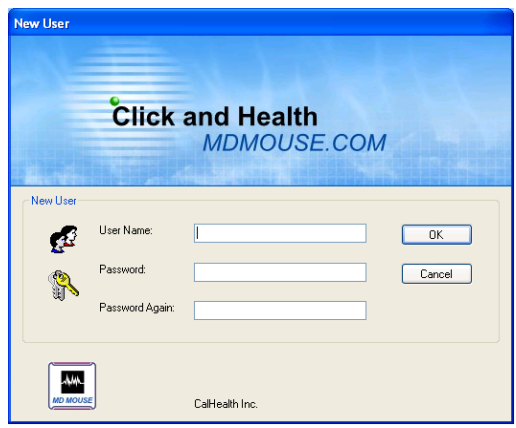

- 3. The animated MDMouse tutorial starts. It is recommended that you complete the tutorial before using your MDMouse.
	- **Note:** You can choose to stop playing this tutorial every time you log into the MDMouse application.

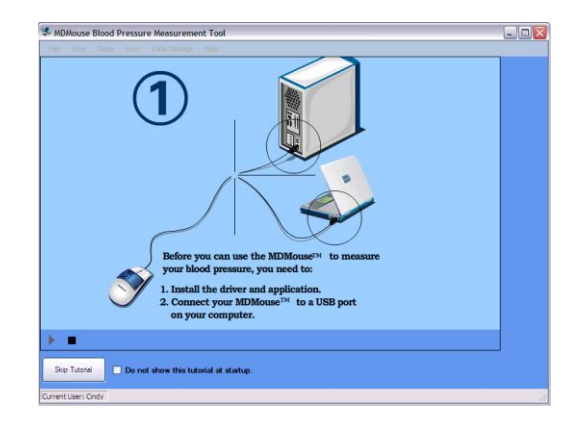

#### *Taking a Blood Pressure Measurement*

Before taking a reading, you should sit quietly for around 10 minutes, and there should be an interval of at least 5 minutes between readings. While taking a measurement you should stay calm and relaxed, and try not to talk. This will improve the accuracy of the readings.

**F**ollow the instructions below to take a blood pressure measurement.

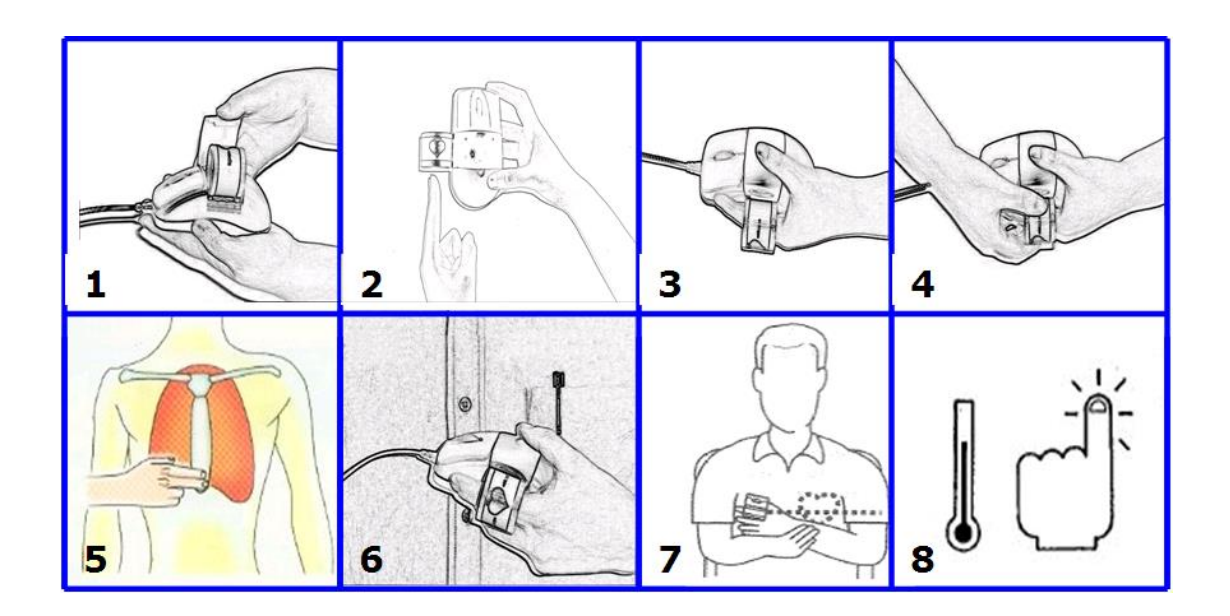

- 1. Lift the protective cover from the mouse and flip the finger cuff out. Flip the protective cover back closed.
- 2. Slide your left index finger all the way into the cuff so that the cuff is on the lowest part of your finger.
- 3. Hold your finger against the MDMouse so that the inside of your finger is laying along the side of the MDMouse.
- 4. Tighten the finger ring for the suitable finger size position. It should feel snug on your finger, but not so tight that it restricts blood flow.
- 5. Locate the bottom of your sternum; this is the level you'll want to hold the MDMouse while taking a measurement. This places the MDMouse at the same level as your heart, helping improve the consistency and accuracy of the measurement.
- 6. Place the MDMouse at your sternum and click "*Enter*" on your keyboard to begin a measurement.
- 7. During a blood pressure measurement, support your left arm by resting your elbow on a table or holding it with your other arm to help reduce the muscle tension in your arm which can affect accuracy.
- 8. Note: If your finger feels cold, please warm it up before measuring your blood pressure as cold temperature can affect accuracy. Please make sure the room temperature will not be below 50 degree Fahrenheit or 10 degree centigrade.

During the measurement process, you will hear the inflation pump in the MDMouse activate, and will feel the cuff pressure on your finger. A typical measurement takes approximately 35-45 seconds. If at any time during this process you need to stop the measurement, hit "*Enter*" again on your computer keyboard and the cuff will deflate.

After you have finished measuring, loosen the finger cuff by with the rotating finger ring. Remove your finger and rotate the cuff back inside the MDMouse into its original position and close the protective cover.

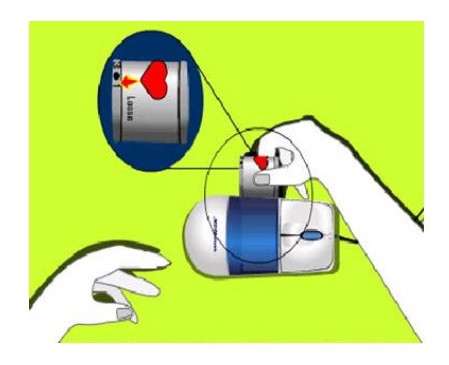

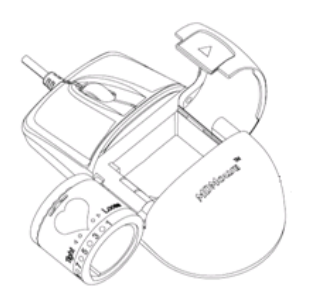

### **Exploring the MDMouse Capabilities**

Although it is simple and quick to begin using the MDMouse blood pressure monitor, there are other features and capabilities you may wish to use. You can change the display language, set up user profiles, and manage how you store your data or how to send it to your physician.

#### *About the Application Screen*

The MDMouse application screen consists of the following elements:

- Navigation Panel—Use to navigate to a configuration screen or view logs and online help contents
- Settings and Display Area—This area displays settings, logs, or BP measurements

Start—Click "*Enter*" when you are ready to start your BP measurement

Status Panel—This panel displays the current user account

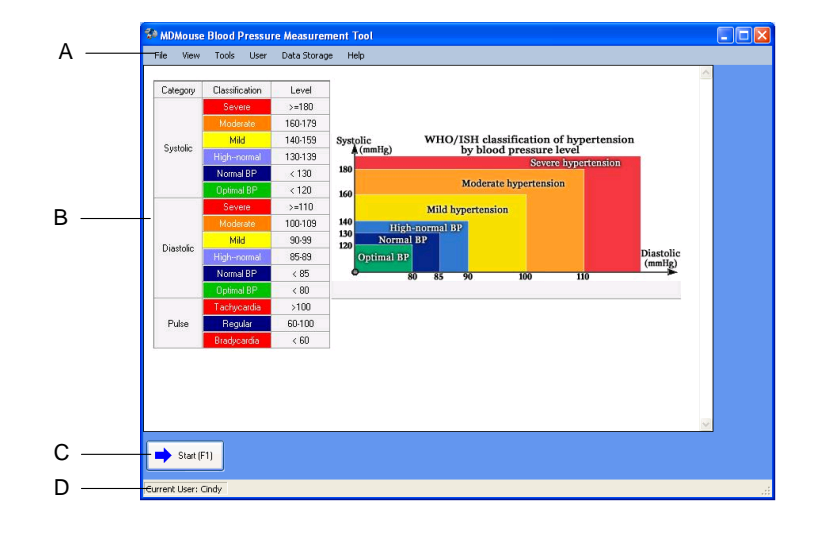

#### *Selecting a Display Language*

In the MDMouse application, you can select your own language instead of the using the default (English). Start the MDMouse application, click **View > Language** and select your language from the list. The MDMouse application restarts automatically and displays in your selected language. You do not have to re-log in again.

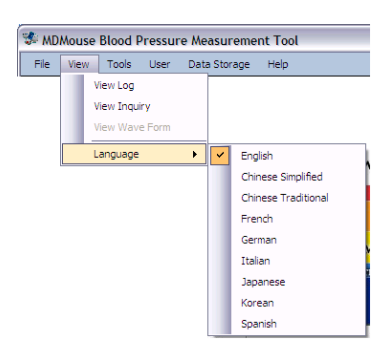

### **User Account Management**

This section shows you how to create or delete user accounts and configure a user profile. If more than one person is going to use the MDMouse monitor to measure their blood pressure, each user should set up their own account.

**Note**: If multiple people use the same user account, the measurement history will consist of data from the different users, making this data useless.

#### *Switching to a Different User Account*

After you have logged in the MDMouse application, you can always switch to another user account. From the main menu, click **User > Select User** and select the user account you want to use. A screen similar to the login screen displays. Enter the password for the user account and click **OK** to switch.

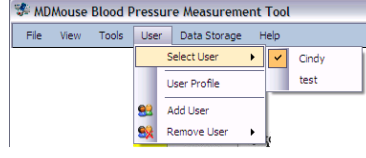

#### *Creating a New User Account*

There are two ways to create a new user account. The first method is to create a new user account using the login screen. When you start the MDMouse application, the login screen disdisplays, simply enter a new user name and password to create a new account and log in at the same time.

Alternatively, you can click **User > Add User** in the MDMouse application to display the login screen. Enter a new user name and password and click **OK**.

#### <span id="page-14-0"></span>*Deleting a User Account*

To delete a user account, click **User > Remove User** from the main menu and click the user name you want to delete. A warning screen displays prompting you to confirm the deletion. Once you delete an account, all related data is also removed.

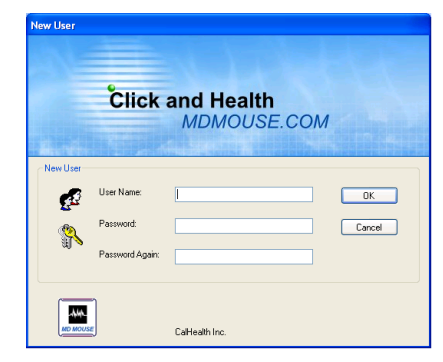

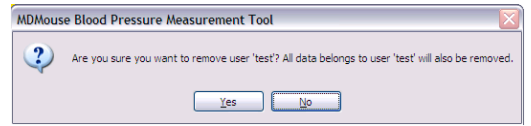

### **User Profiles**

You can use the User Profile screen (click **User > User Profile**) to configure the following settings:

- Personal data (such as gender, weight, and so on)
- Blood pressure measurement alarms
- NoMore Clipboard
- Change your login password

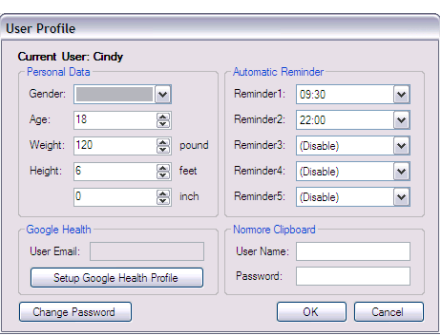

#### *Personal Data*

You can enter your personal data such as your gender, height, weight, and age in the User Data section of the User Profile screen.

#### *Changing Your Account Password*

To change your account password in the MDMouse application, click **User > User Profile** and click **Change Password** to display the Password screen that is similar to the Login screen. Type a new password in the fields and click **OK**. The new password applies the next time you log into the MDMouse application.

**Note:** If you have forgotten your login password, click New User in the Login screen to create a new account. Once you are logged in using the new user account, you can delete the old account whose password you have forgotten (refer to [Deleting a User Account\)](#page-14-0).

#### *Automatic Reminder*

In the User Profile screen, you can configure reminders to notify you to measure your blood pressure. Under Automatic Reminder, select a time for each reminder. You can specify up to five reminders. When the time is reached, a pop-up notification screen displays in the MDMouse application.

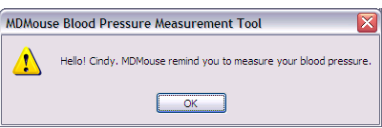

**Note:** The pop-up notification screen displays only when you have opened the MDMouse application. If the MDMouse application is not running when the time is reached, you will not be notified.

### **Data Management and Personal Health Records**

#### *Data Storage*

Use the Data Storage menu to set the MDMouse application to send your blood pressure measurements to a selected location. By default, the results are stored on your computer.

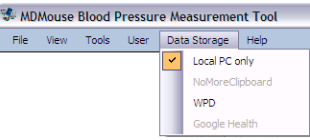

The following describes the storage location options available:

- **Local PC only**—Stores your blood pressure measurements on your computer. This is the default setting.
- **Nomore Clipboard**—Sends and stores your blood pressure measurements to your Nomore Clipboard account. You should have already created a user account on www.nomoreclipboard.com and specified your account information in the User Profile screen.
- **WPD**—Sends and stores your blood pressure measurements to Microsoft HealthVault using the Windows Portable Device (WPD) technology. Refer to www.healthvault.com for detailed information on this service and how to create a user account.

#### *Nomore Clipboard*

You can set the MDMouse application to send your blood pressure measurements to nomoreclipboard.com, an online health information management system. You will need to create an account from the Web site and enter your account information in the User Profile screen. Refer to the instructions on www.nomoreclipboard.com to create a user account.

**Note:** Select a Data Storage option to configure where you want to store your blood pressure measurements.

### **Options**

You can use the Options screen (click **Tools > Options**) to enable or disable MDMouse tutorial at start-up and select a video for the default MDMouse application display, during blood pressure measure and/or after blood pressure measurement.

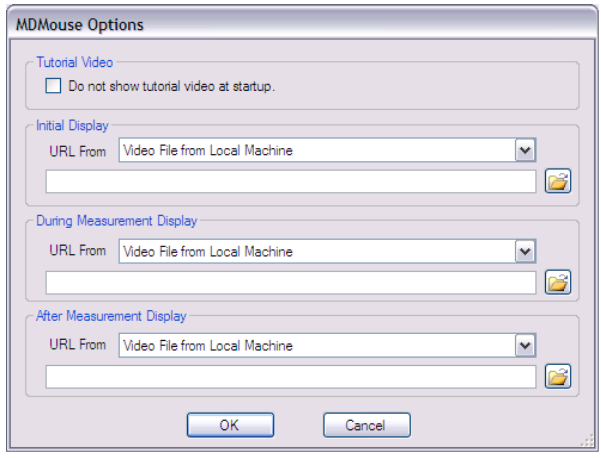

#### *Activating or De-activating MDMouse Tutorial at Start-up*

By default, when you start the MDMouse application, the MDMouse tutorial video plays. You can disable MDMouse tutorial at start-up in the start-up screen or in the Options screen.

Select **Do not show tutorial video at startup** to disable the tutorial. To enable it again, clear the check box. Click **OK** to save the settings and close the screen.

#### *Selecting a Video Clip*

You can select your own video clip to play as the initial screen, during blood pressure measurement, and/or after blood pressure measurement. The MDMouse application supports HTML, AVI, and WMV file formats. In the Options screen, select the type and location of the video file from the URL From drop-down list. If the video file is stored on your computer, click **Browse** to locate the file. If the video file is from a Web site, specify the Web site URL in the field provided.

Click **OK** to save the changes and close the screen.

**Note:** When selecting files from your computer, select "All files" file type to view all files in the **Open** screen. If you select an HTML file that includes a JPG or JPEG graphic file, the graphic will not be displayed properly in the MDMouse<sup>™</sup> application.

#### *Starting and Storing a Measurement*

- 1. After you have applied the finger cuff, log into the MDMouse application.
- 2. Press "**Enter"** on the keyboard or click the **Start** button in any screen. The cuff begins to inflate and the increasing cuff pressure is indicated on the screen.
- 3. You should see the animation on the screen and the music playing (if the speaker sound is turned on). After the cuff reaches the maximum, the pump stops and the cuff begin to deflate. The system starts to take your measurement.
	- a. You can stop the measure at any time by pressing the Enter key again on the keyboard. The cuff automatically starts to deflate.
- 4. The measurement may take up to 70 seconds. You can view the results from the **View > View Log** screen. Results shown are color-coded based on the WHO/ISH classification.

#### <span id="page-18-0"></span>*Sending Measurements Using Email*

Follow the steps below can send selected blood pressure measurements stored on your computer through email.

- 1. Open the MDMouse application and click **View > View Log**.
- 2. Select one or more blood pressure measurements you want to send over email.
- 3. Click **Tools > Email Measurement**. A new email screen displays with the selected measurements in ASCII format.
- 4. Enter the sender email and your message, if required, before you send the email.

#### *Deleting Measurements*

The MDMouse application gives you the option to delete one or all blood pressure measurements stored on your computer.

To delete a blood pressure measurement stored on your computer, click **Tools > Delete Measurement**, select a measurement, and click **Delete**.

To delete all blood pressure measurements stored on your computer, click **Tools > Delete All Measurements**. A screen displays prompting you to confirm the deletion. Click **OK** to delete.

### **Using Data Logs**

To view blood pressure measurements stored on your computer, click **View > View Logs**. The log screen displays listing the stored measurements by date. You can send selected logs through email (refer t[o Sending Measurements Using](#page-18-0) Email for information).

#### *Log Inquiry and Analysis*

You can search logs by date and display the information in a table or chart. Click **View > Viewing Inquiry** to display the Inquiry & Analysis screen.

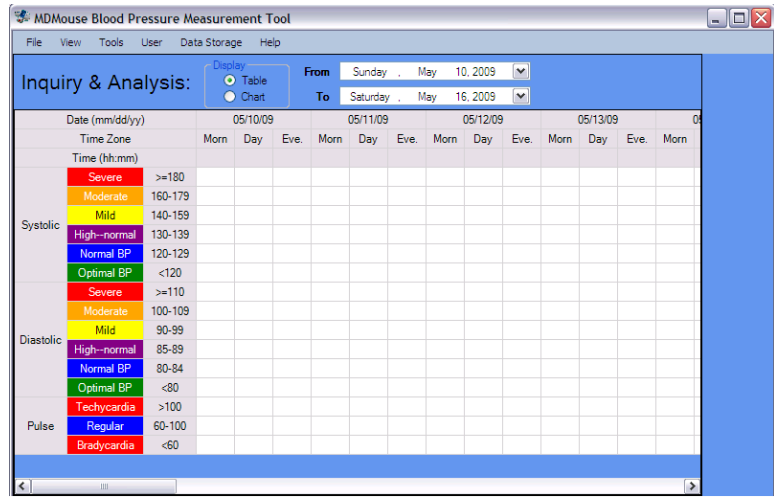

In the Display panel, select the display format (**Table** or **Chart**).

To search and display a log, select a date from the **From** and **To** drop-down list boxes. The screen can display the results of the three most recent measurements. Results shown are color-coded based on the WHO/ISH classification.

#### *Printing Logs*

To print the queried logs, click **File > Print**. You can also display a print preview of the logs before printing (click **File > Print Preview**).

### **Uninstalling the MDMouse Application**

If you need to remove the MDMouse application from your computer, use the following steps:

- 1. Display the Control Panel screen (click **Start > Settings > Control Panel**).
- 2. Click **Start > Programs > MDMouse Add or Remove Programs**; then, select **Uninstall MDMouse** and click **Remove**. The uninstallation screen displays. Click **Next**.

- 3. A prompt screen displays. Click **Yes to All** to delete all related system files to remove the MDMouse application.
- 4. In the Add or Remove Programs screen, select **Silicon Laboratories CP210x USB to UART Bridge Controller (Driver Removal)** and click **Change/Remove**.

5. When a prompt screen displays, click **Uninstall** to continue.

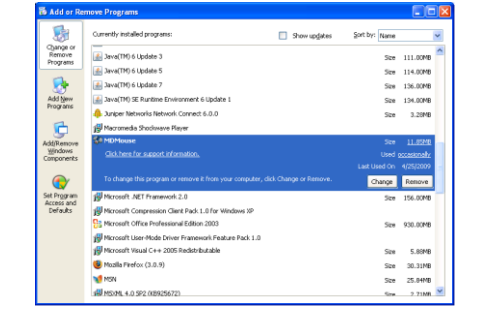

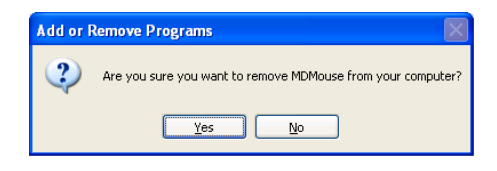

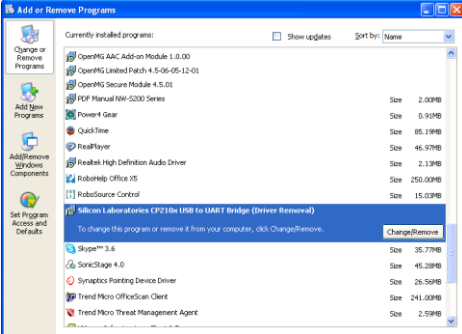

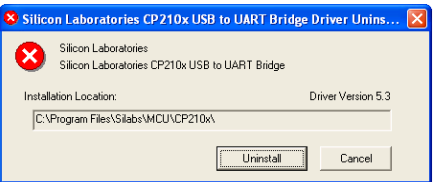

6. After device driver uninstall is complete, you may need to restart your computer. Click **Yes** to restart.

### **Care of Your MDMouse Monitor**

Your MDMouse blood pressure monitor requires no maintenance and simple care to keep it clean. Dirt or smudges on the MDMouse are easily cleaned with a lightly-dampened cloth. Do not use chemical cleaners as they could damage the bladder or components.

- $\blacksquare$  Clean the device with a soft, damp cloth.
- The dirt on the cuff can be cleaned by the moisten cloth and soap.
- Do not flush the device and cuff with water.
- Do not bend or fold the cuff.
- **Do not place a sharp or pointed object again the cuff. Doing so may scratch or cut the** cuff and damage the air bag.
- **Do not dismantle the device or disconnect the cuff or try to repair by yourself. If any** problem happens, refer to the distributor.
- **Do not operate the device under the severe environment of extreme temperature or** humidity, or direct sunshine.
- **Do not shake the unit violently.**
- **Do not use an alcoholic-base or solvent agent to clean the device.**
- **Do not inflate the inflatable cuff without a finger inserted inside the cuff.**
- **Clean with a lightly-dampened cloth (don't use chemical cleaners).**
- **Do not bend or fold the cuff or use sharp objects on the cuff which could damage the** air bladder.

### **Disposal**

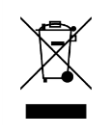

This marking indicates that this product should not be disposed with other household wastes throughout the EU. To prevent possible harm to the environment or human health from uncontrolled waste disposal, recycle it responsibly to promote the sustainable reuse of material resources. To return your used device, please use the re-

turn and collection systems or contact the retailer where the product was purchased. They can take this product for environmentally safe recycling.

### **Troubleshooting**

If you are experiencing problems with the MDMouse monitor, please check the following:

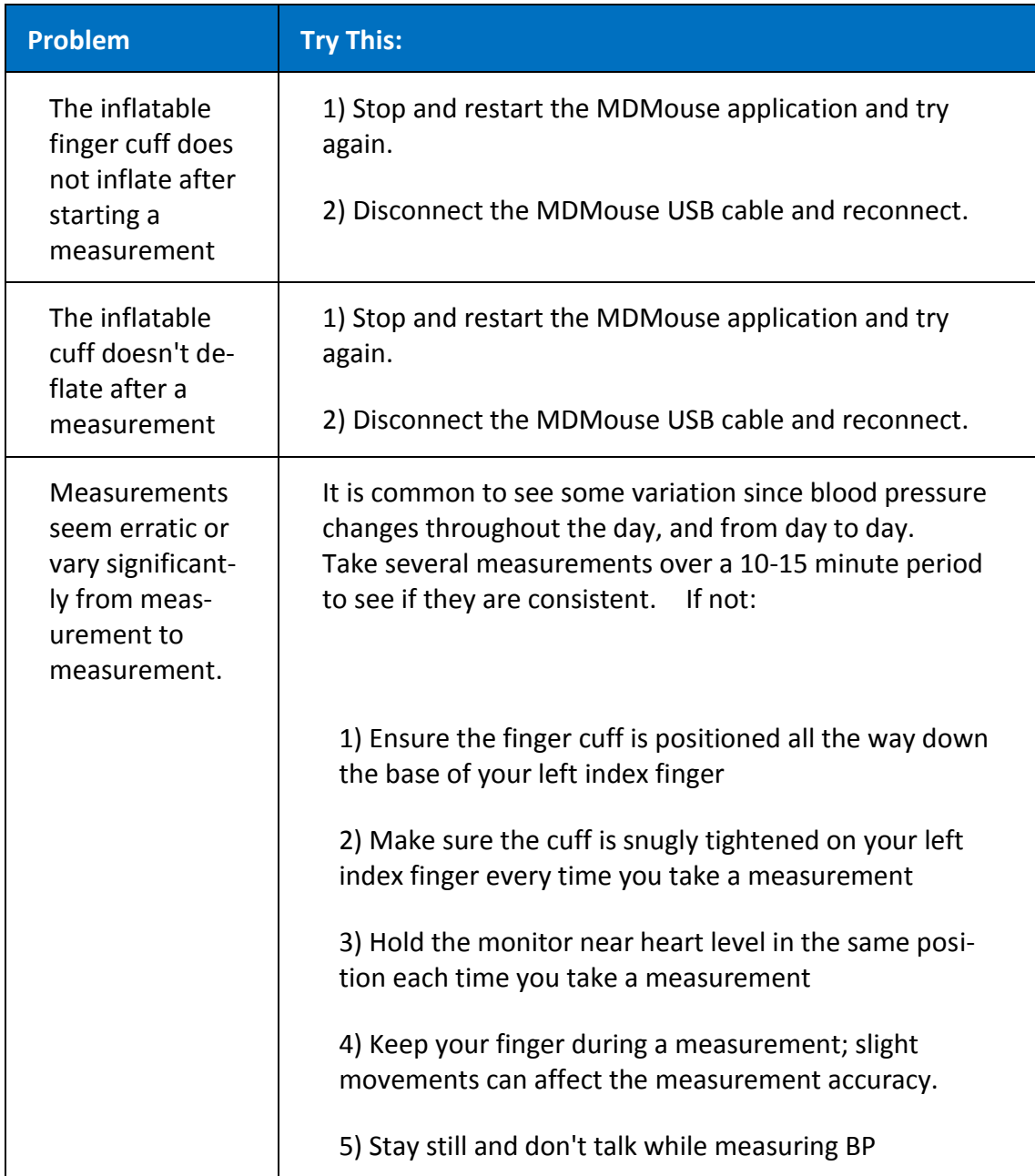

### **Error Messages**

You may encounter one of the following error messages when using the MDMouse monitor. If so, please see the following description and follow the onscreen directions:

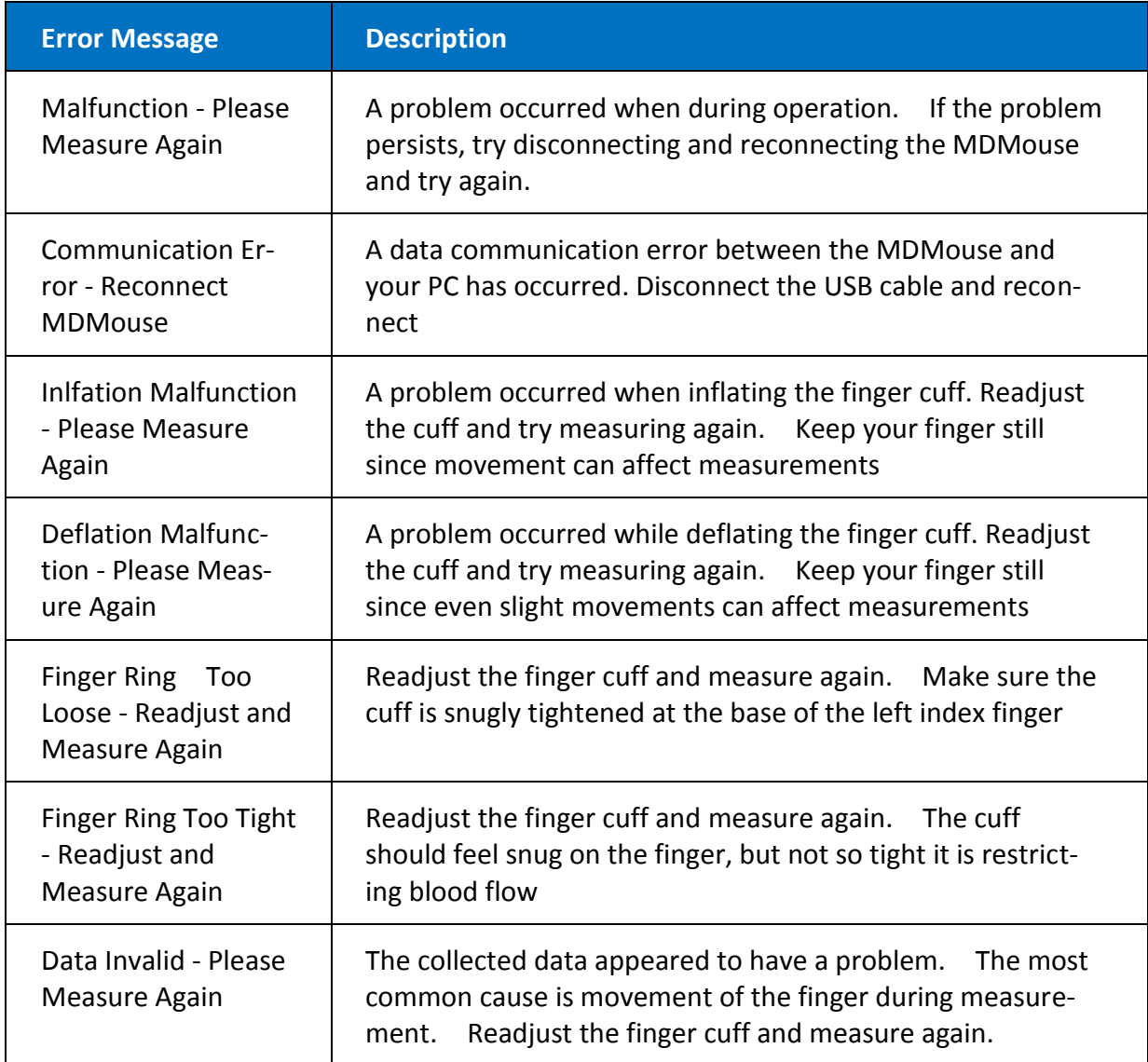

### **Product Specification**

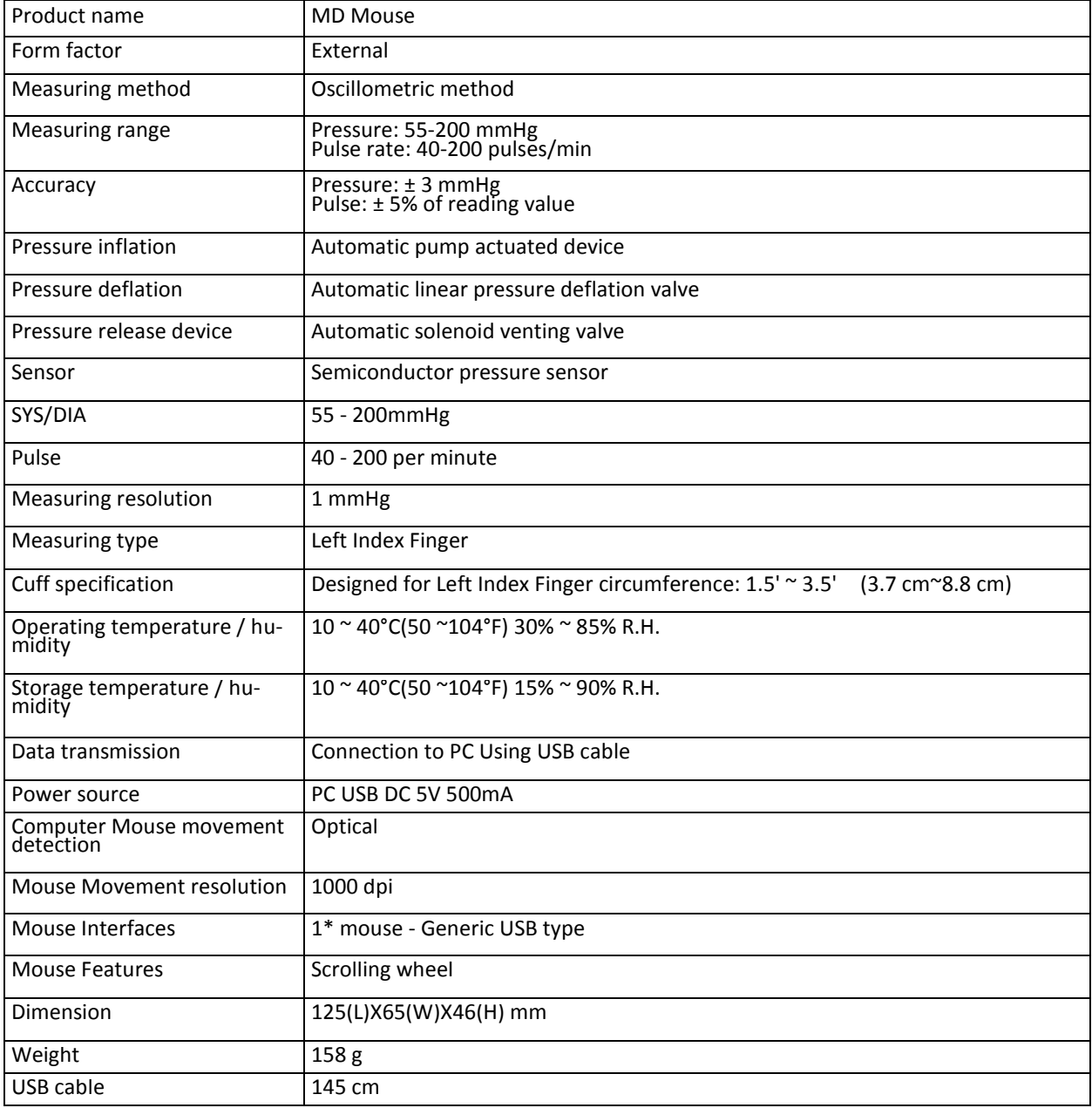

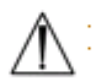

*If your blood pressure measurement value is beyond the range of the device (SYS/ DIA 55-200mmHg), the device will display a message that recommends you consult a doctor*.

### **Software and Product Update**

Any updated information or software download will be posted in our web site at www.mdmouse.com. Please check periodically for any news or updates.

### **About Us**

The MDMouse monitor was developed by CalHealth, Inc. in California and manufactured in China.

#### **CalHealth, Inc.**

10620 Treena Street Suite 230 San Diego, CA 92131 www.mdmouse.com

#### **Ya Horng Electronic Co., LTD.**

No. 35, Shalun, Anding District., Tainan, Taiwan Factory: Atten Electronic (Dongguan) Co., Ltd.

### **Warranty**

CalHealth warrants your MDMouse MD-100 blood pressure monitor against defects in material or workmanship for a period of one (1) year after date of purchase.

#### *Who is Covered?*

You must have proof of purchase to receive warranty service. A receipt or other document showing that you acquired the MDMouse product is considered proof of purchase. THIS LIMITED WARRANTY EXTENDS ONLY TO THE ORIGINAL CONSUMER ACQUIRER OR ANY PER-SON RECEIVING THE MDMOUSE PRODUCT AS A GIFT FROM THE ORIGINAL CONSUMER AC-QUIRER AND TO NO OTHER ACQUIRER OR TRANSFEREE. THIS WARRANTY DOES NOT EX-TEND TO COMMERCIAL USERS.

This warranty applies only for product purchased and used in the United States. MDMouse product offered in countries other than the United States may or may not be covered under warranty offered by the product distributor in your country. Please contact that distributor for further information on warranty coverage in that country.

#### *What is Covered?*

Warranty coverage begins the day you acquire the MDMouse product. From one (1) year from the acquisition date, at the option of CalHealth, the MDMouse product will be repaired or replaced with a new, repaired, refurbished, or comparable product (whichever is deemed necessary) if it becomes defective or inoperative.

This exchange is done without charge to you for parts and labor. You will be responsible for the cost of shipping to a location designated by CalHealth. CalHealth will be responsible for the costs of shipping the replacement product to you. If CalHealth cannot reasonably repair or replace the MDMouse product then CalHealth may, at is sole discretion, refund the price you paid for the product.

All products, including replacement products, are covered only for the original warranty period. When the warranty on the original product expires, the warranty on the replacement product also expires. After one (1) year from the date of purchase, you pay for the replacement of all parts and for all labor charges.

SOME STATES DO NOT ALLOW LIMITATIONS ON HOW LONG AN IMPLIED WARRANTY LASTS, SO ABOVE LIMITATIONS MAY NOT APPLY TO YOU.

#### *What is Excluded?*

Your MDMouse warranty does NOT cover:

- Product replacement because of misuse, accident, lightning damage, unauthorized repair, or other cause not within the control of CalHealth.
- Incidental or consequential damages resulting from the product. SOME STATES DO NOT ALLOW EXCLUSION OF INCIDENTAL OR CONSEQUENTIAL DAMAGES, SO THE ABOVE EXCLUSION MAY NOT APPLY TO YOU.
- Any modifications or changes to the product, including but not limited to software or hardware modification in any way other than as expressly authorized by CalHealth will void this limited warranty. Except in the case of hardware or software provided by CalHealth, installing software modifications, "hacks", or using service access or "back doors" will void this limited warranty.
- A product used for commercial or institutional purposes.

#### *Keep Your Documentation*

Please keep your receipt or other document showing proof of purchase. Attach it to the Quick Start user guide provided with your MDMouse product. It is also recommended that you keep the original box and packing material in case you need to return your product.

We also recommend that you visit our website, www.mdmouse.com/support and register your monitor after purchase. Product registration is not required for warranty coverage. Product registration does not eliminate the need for the consumer to maintain the original proof of purchase in order to obtain warranty benefits. In the event that you do not have proof of purchase date, the purchase date for purposes of warranty will be the date the product was manufactured.

#### *Requesting Repair Service*

Before requesting repair, please check the troubleshooting section of this user manual. If you are still unable to resolve the problem and wish to request warranty service, you may contact CalHealth at support@mdmouse.com . Please describe the nature of your problem in your email. In the event that product return is needed, you will be provided a Return Material Authorization (RMA) number and will be directed where you may send your MDMouse product for repair.

### **Reference to Standards**

This device complies with the following normative documents :

COUNCIL DIRECTIVE 93/42/EEC of 14 June 1993 concerning medical devices as amended by Directive 2007/47/EC

\* EN ISO 13485:2003 /AC: 2009:Medical devices - Quality management systems – Requirements for regulatory purposes (ISO 13485:2003) Reference to standards contd.

\* EN ISO14971:2012: Medical devices - Application of risk management to medical devices (ISO 14971:2007, Corrected version 2007-10-01)

\* IEC60601-1: 2005 + CORR. 1 (2006) + CORR. 2 (2007); EN 60601-1:2006+AC (2010) : Medical electrical equipment - Part 1:General requirements for basic safety and essential Performance

\* EN1060-3:1997+A1:2005+A2:2009: Non-invasive sphygmomanometers, Part 3: Supplementary requirements for electromechanical blood pressure measuring systems

\* EN1060-4: 2004 Non-invasive sphygmomanometers. Test procedures to determine the overall system accuracy of automated non-invasive sphygmomanometers.

\*IEC/EN 60601-1-11 : General requirements for basic safety and essential performance –Collateral Standard: Requirements for medical electrical equipment and medical electrical systems used in the home healthcare environment

\*IEC 80601-2-30: 2009 (First Edition) for use in conjunction with IEC 60601-1:2005

 EN 80601-2-30: 2010/ ANSI/AAMI 80601-2-30: 2009 : Particular requirements for the basic safety and essential performance of automated non-invasive sphygmomanometers

EN60601-1-2: 2007 /AC 2010: Medical electrical equipment: Part 1‐2: General requirements for basic safety and essential performance-collateral standard electromagnetic compatibility

\*EN 55011Group 1 Class B: 2009+A1:2010 : Industrial, scientific and medical equipment - Radio-frequency disturbance characteristics - Limits and methods of measurement

\*FCC 47CFR PART 15B AND ANSI C63.4 (2003)

\*EN ISO 10993-1:2009 Biological evaluation of medical devices-Part 1: Evaluation and testing within a risk management process (ISO 10993-1:2009)

\* ANSI/AAMI SP10: 2002/A1 2003(R) 2008: Manual, electronic or automated sphygmomanometers

\* ANSI/AAMI/ISO 81060-1:2007,ANSI/AAMI/IEC 80601-2-30:2009, ANSI/AAMI/ISO 81060‐2:2009 Non-invasive sphygmomanometers Part 2: Clinical validation of automated measurement type

### **FCC Statement**

#### POTENTIAL FOR RADIO/TELEVISION INTERFERENCE (for USA only)

This product has been tested and found to comply with the limits for a Class B digital device, pursuant to part 15 of the FCC rules. These limits are designed to provide reasonable protection against harmful interference in a residential installation. This equipment generates, uses and can radiate radio frequency energy and, if not installed and used in accordance with the instructions, may cause harmful interference to radio communications. However, there is no guarantee that interference will not occur in a particular installation. If this equipment does cause harmful interference to radio or television reception, which can be determined by turning the equipment off and on, the user is encouraged to try to correct the interference by one or more of the following measures:

- Reorient or relocate the receiving antenna.
- Increase the separation between the equipment and receiver.
- Connect the equipment into an outlet on a circuit different from that to which the receiver is connected.
- Consult the dealer or an experienced radio/TV technician for help.

You are cautioned that changes or modifications not expressly approved by the party responsible for compliance could void the user's authority to operate the equipment.

# md•mouse®

Systolic Diet  $\frac{d}{dx}$   $\frac{d}{dx}$  ustone<br>Hyj Regular Diet $P_{\!\mathcal{X}}$  Regular Sy Exercis **Dia** *regular* Diet Hypertension **117 over 80**

**CalHealth, Inc.** 10620 Treena Street Suite 230 San Diego, CA 92131 www.mdmouse.com